**Back to Tutorial** 

# Introduction

If you're new to PowerPoint, you'll need to learn the basics of working with text. In this lesson, you'll learn how to cut, copy, paste, and format text.

Optional: Download our **practice presentation**.

Watch the video below to learn more about the basics of working with text in PowerPoint.

#### To select text:

Before you can move or arrange text, you'll need to **select** it.

• Click next to the text you want to select, drag the mouse over the text, then release your mouse. The text will be selected.

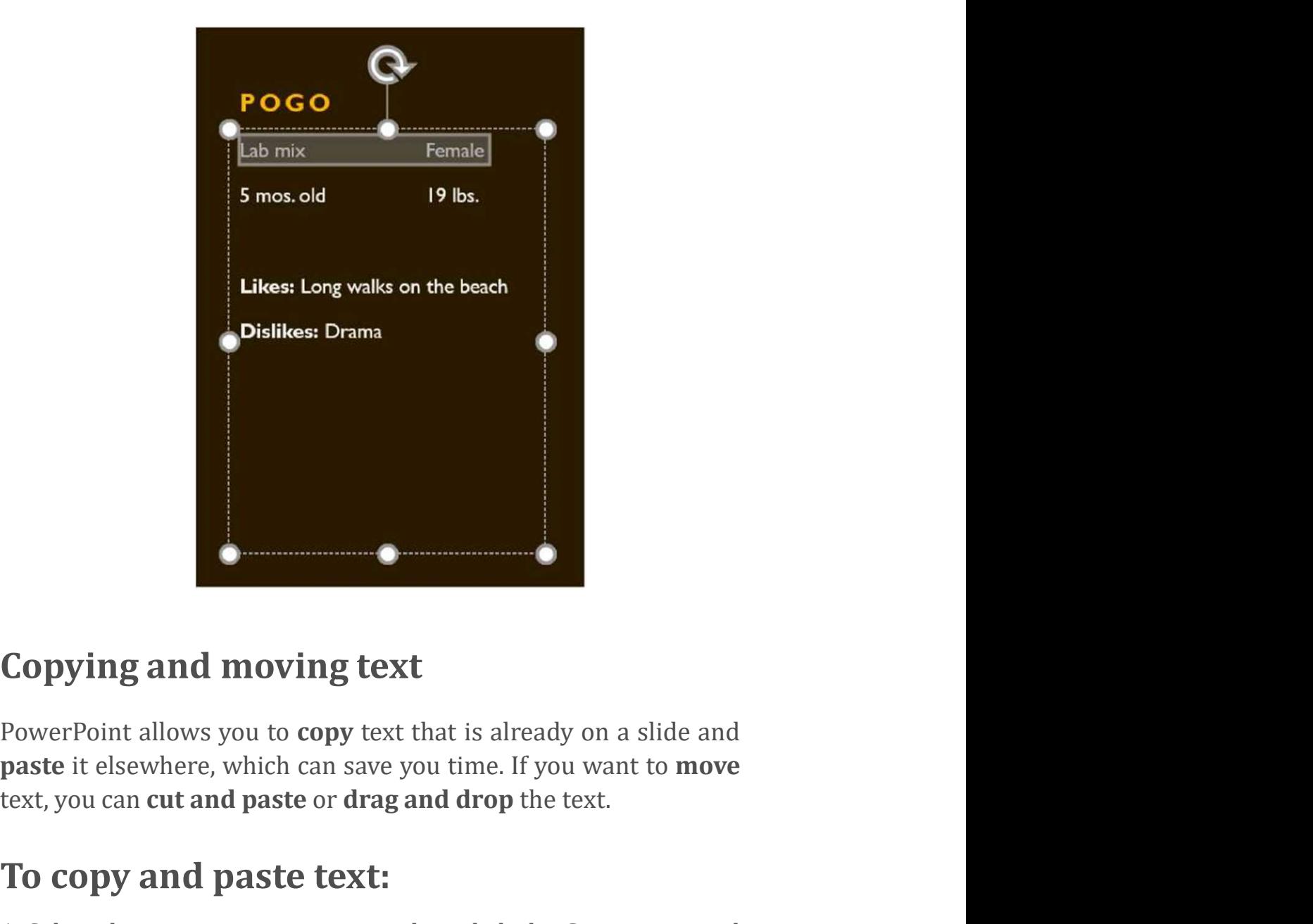

### Copying and moving text

**1. Select the text you want to copy text that is already on a slide and paste it elsewhere, which can save you time. If you want to move text, you can cut and paste or drag and drop the text.<br>To copy and paste text:<br>1. Se Copying and moving text**<br>
PowerPoint allows you to copy text that is already on a s<br>
paste it elsewhere, which can save you time. If you want text, you can cut and paste or drag and drop the text.<br> **To copy and paste text** 

### To copy and paste text:

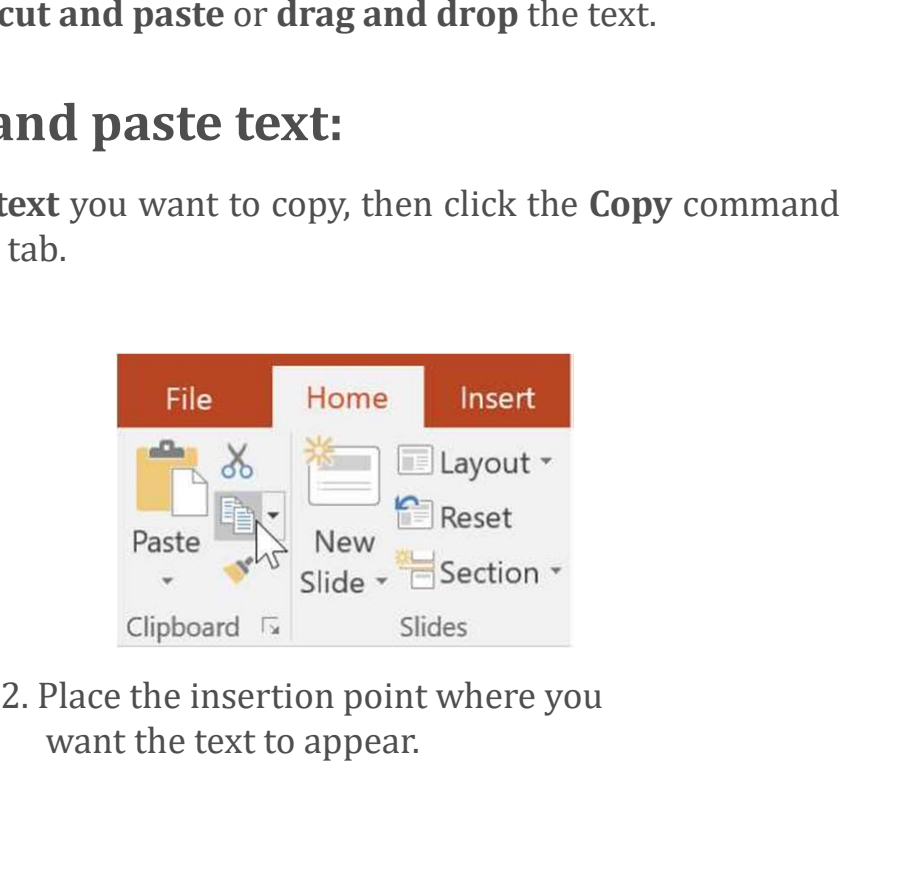

want the text to appear.

the Home tab.

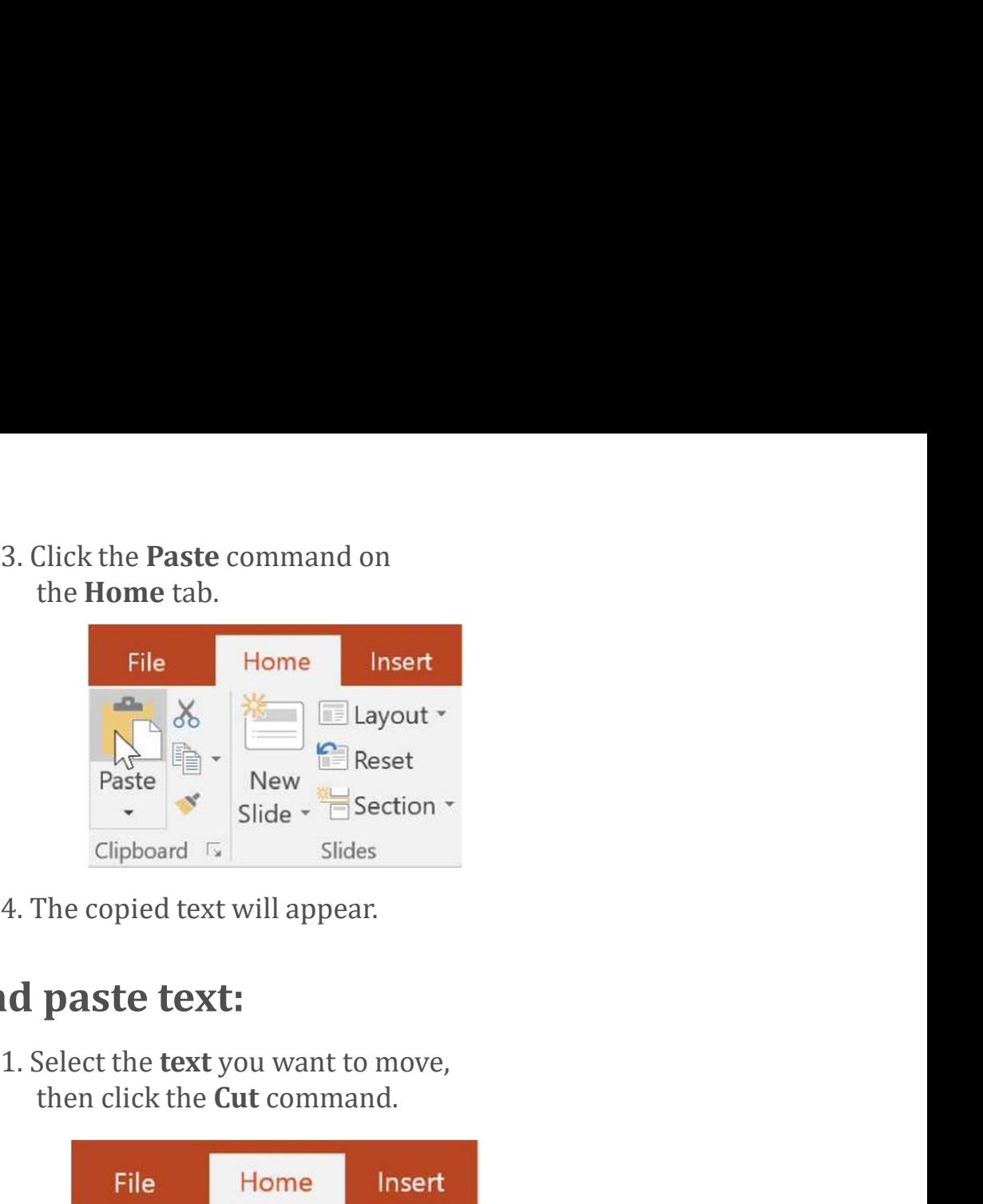

#### To cut and paste text:

then click the Cut command.

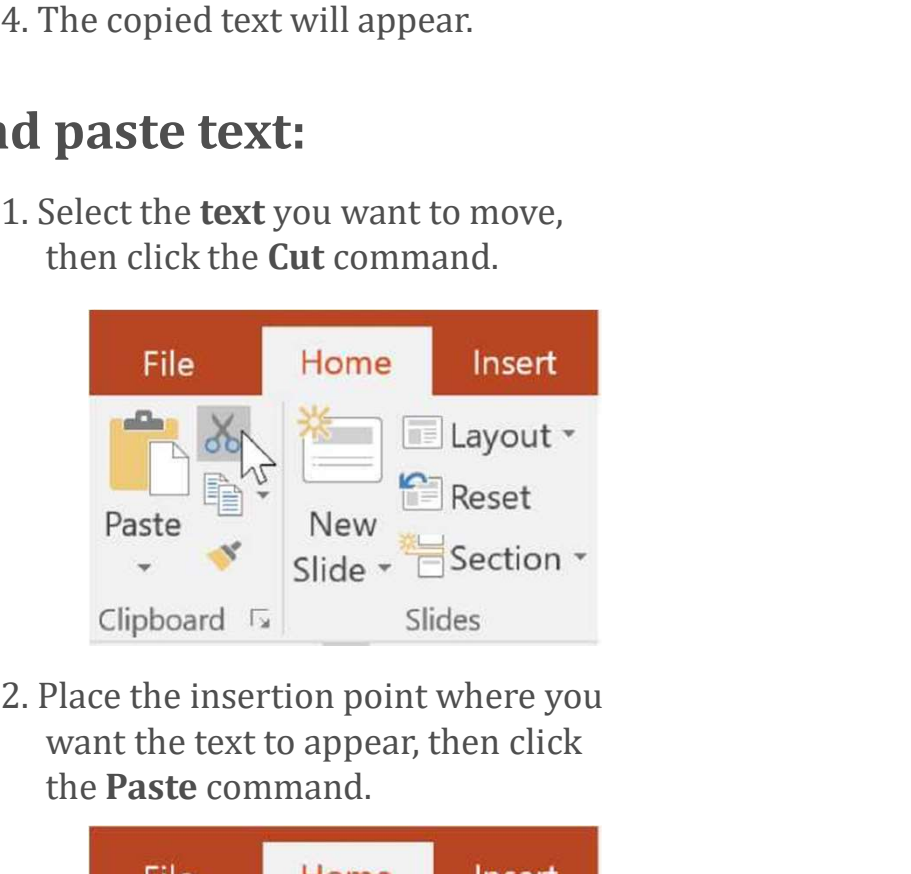

want the text to appear, then click the Paste command.

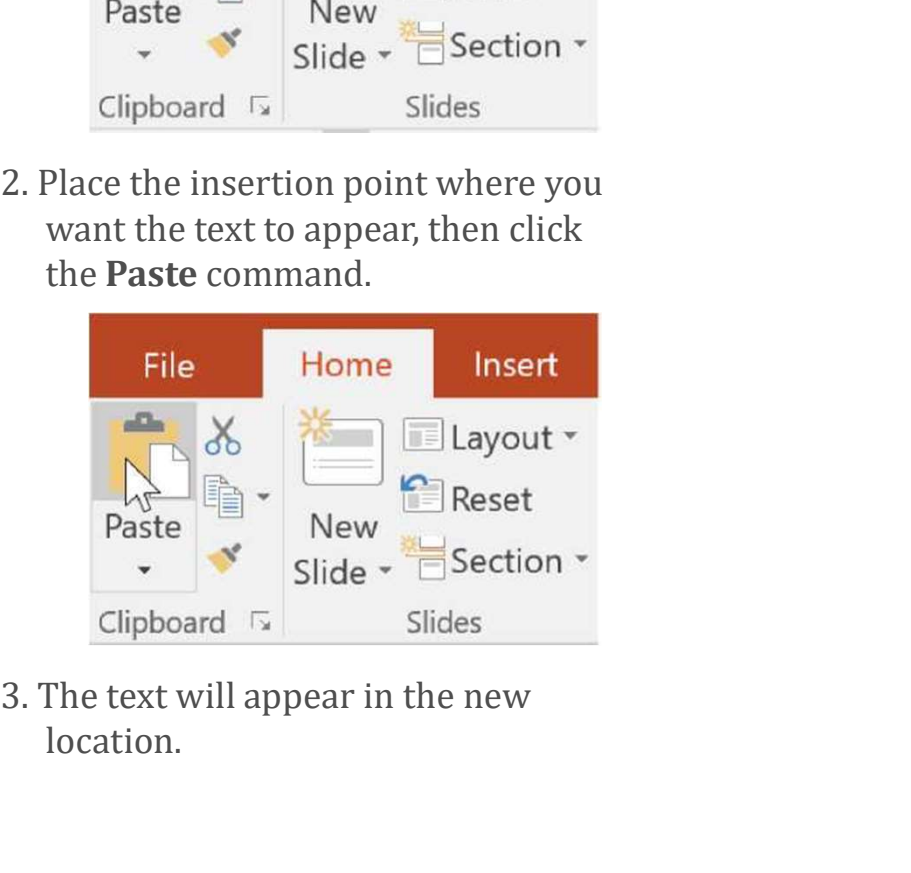

location.

You can access the **cut**, copy, and paste commands by using keyboard shortcuts. Press Ctrl+X to cut, Ctrl+C to copy, and Ctrl+V to paste. the cut, copy, and paste commands by using<br>
rtcuts. Press Ctrl+X to cut, Ctrl+C to copy, and<br>
te.<br> **and drop text:**<br>
1. Select the text you want to move,<br>
then click and drag the text to the<br>
desired location.

#### To drag and drop text:

then click and drag the text to the desired location.

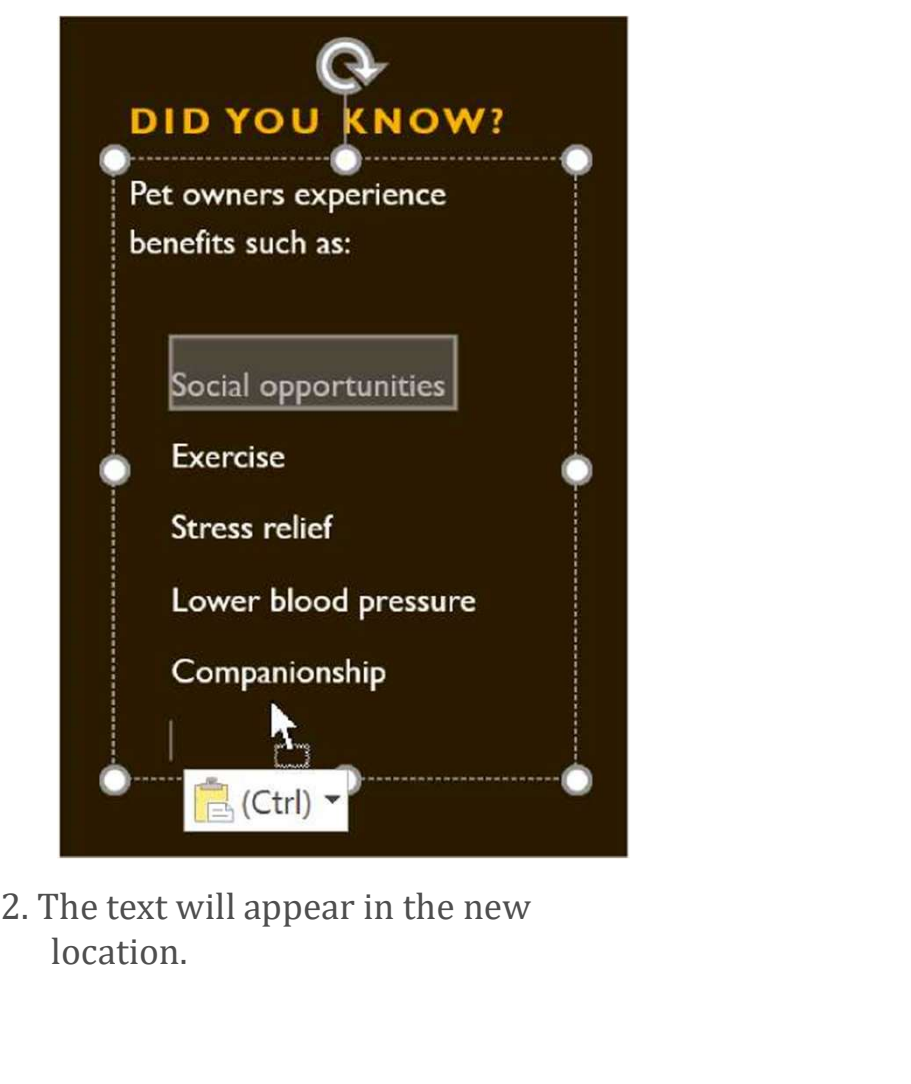

location.

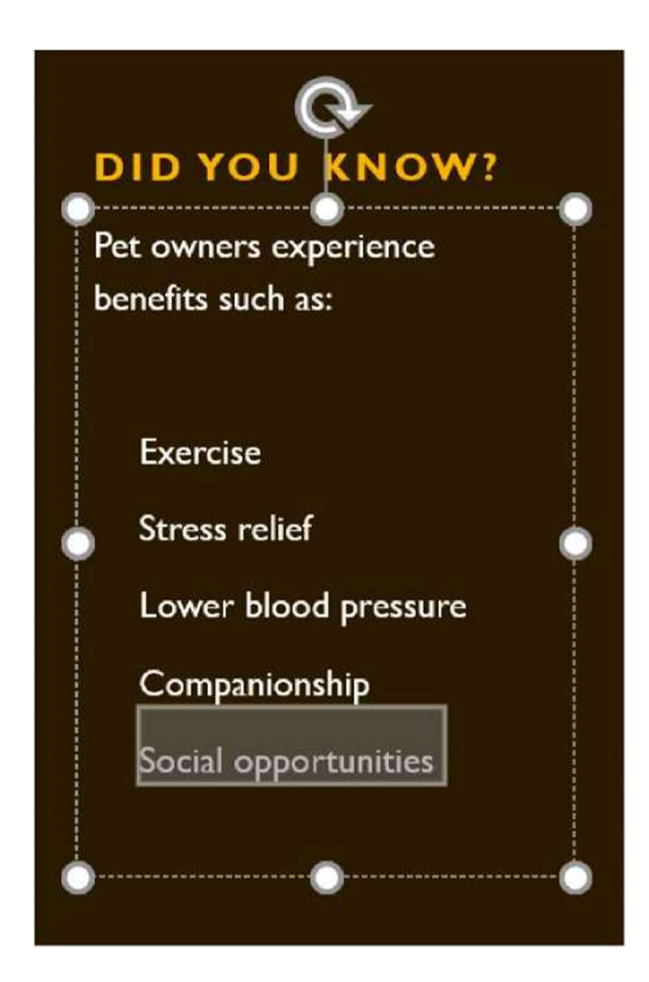

## Formatting and aligning text

Formatted text can draw your audience's attention to specific parts of a presentation and emphasize important information. In PowerPoint, you have several options for adjusting your text, including size and color. You can also adjust the alignment of the text to change how it is displayed on the slide.

Click the buttons in the interactive below to learn about the different commands in the Font and Paragraph groups.

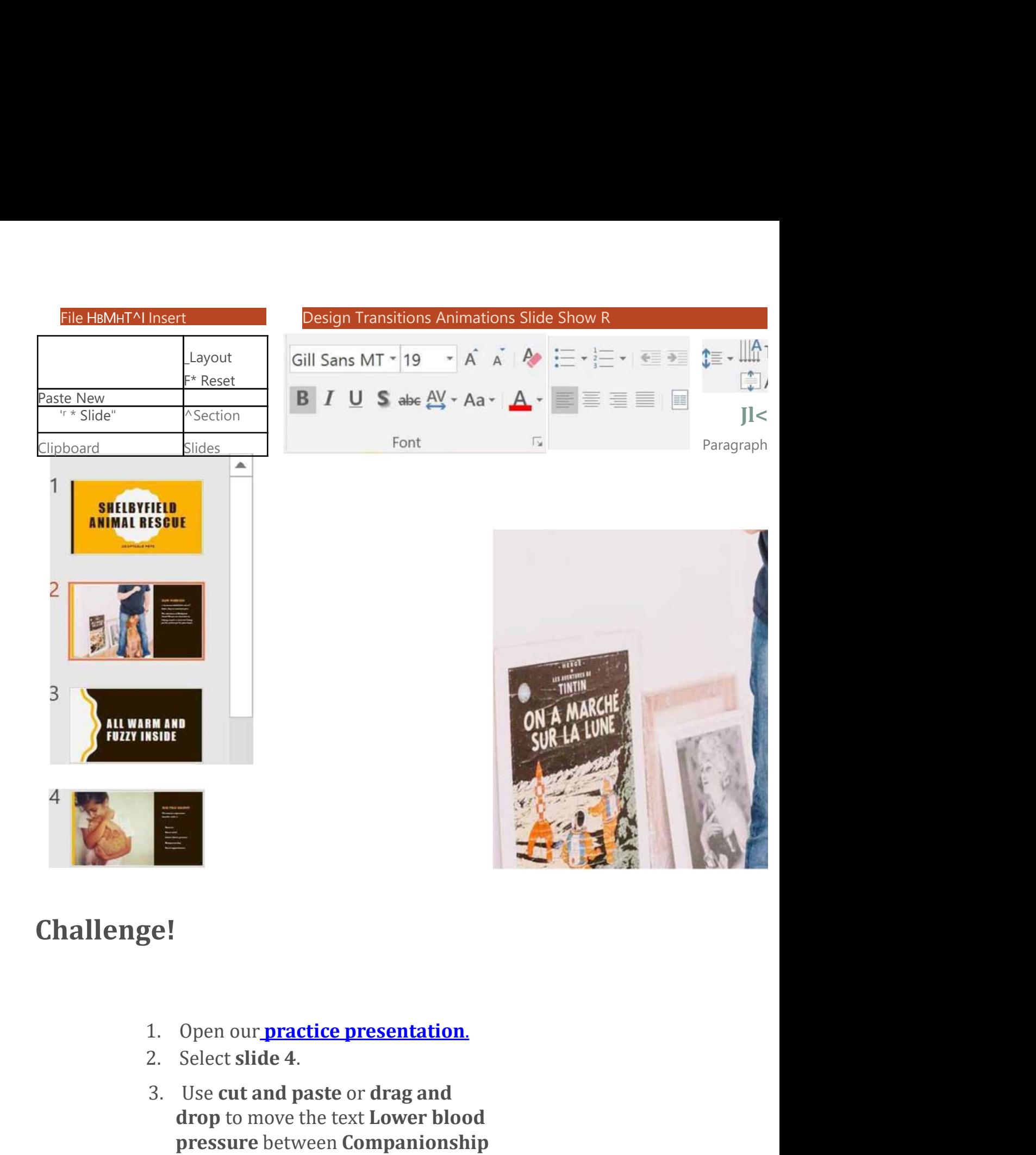

#### Challenge!

- 
- 
- drop to move the text Lower blood pressure between Companionship and Social opportunities.
- 4. Select the list of benefits and add italics.
- 5. Select the text **Did you Know?**,<br>remove the **boldface**, and change the size to 36pt.
- 6. When you're finished, your slide should look like this:

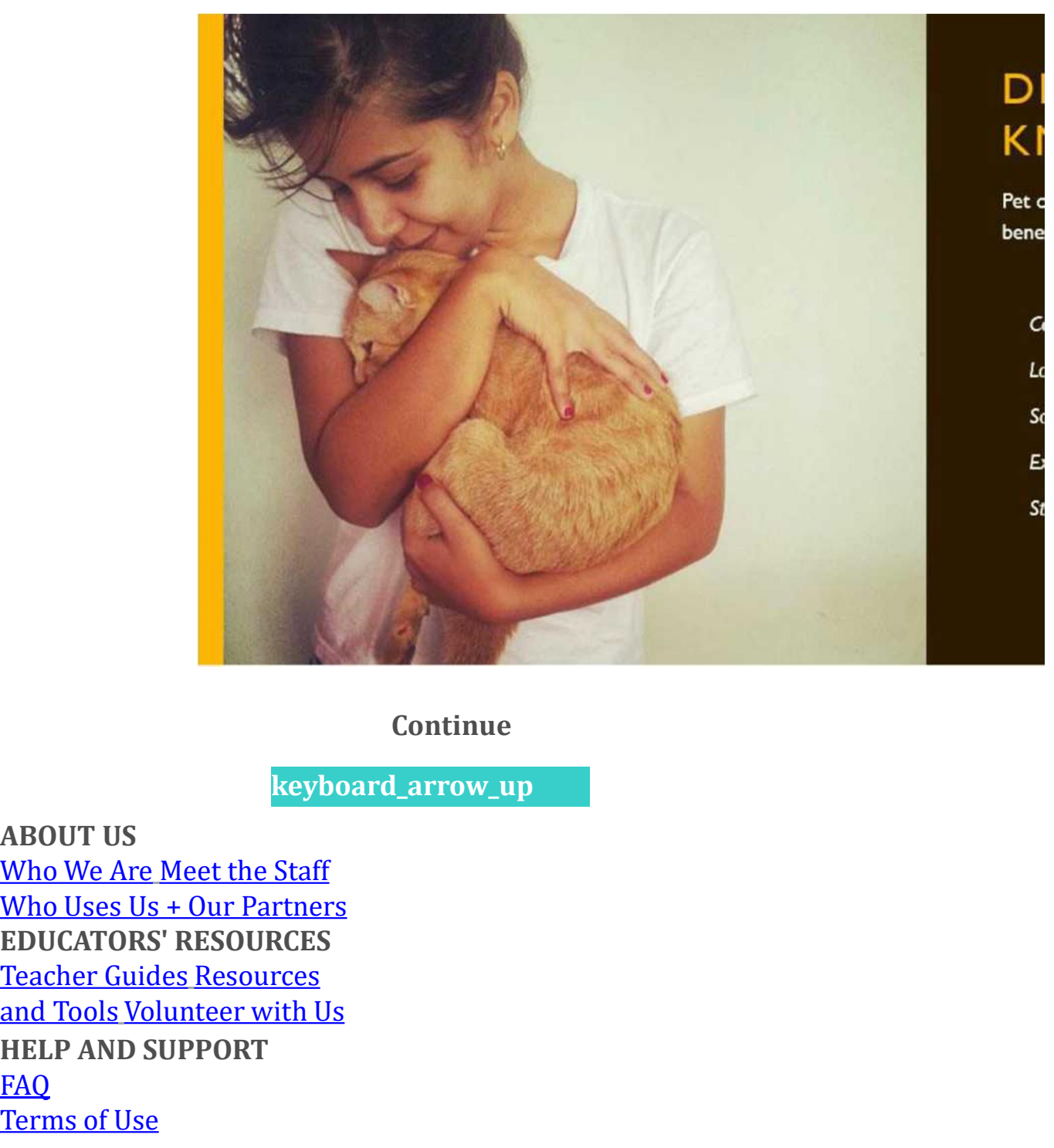

#### **Continue**

keyboard\_arrow\_up

ABOUT US Who Uses Us + Our Partners EDUCATORS' RESOURCES HELP AND SUPPORT FAQ Terms of Use

Contact Us My Account<br>©1998-2020 Goodwill Community Foundation, Inc. All rights reserved. ©1998-2020 Goodwill Community Foundation, Inc. All rights reserved.